# *SMC Wireless Barricade™ Routers*

*User Guide*

*SMC7004AWBR*

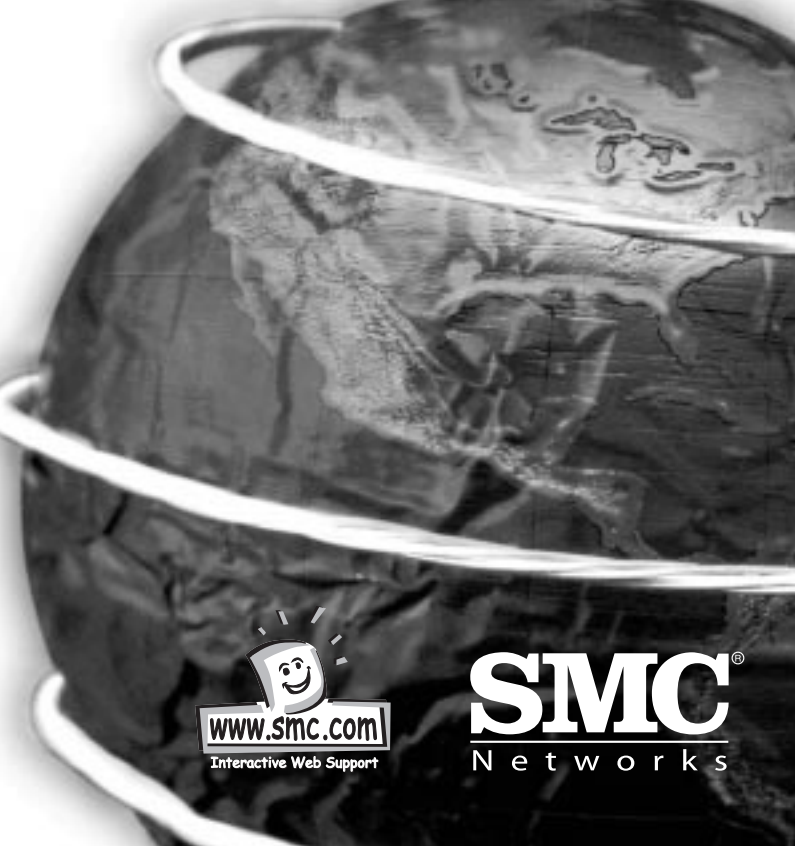

### **Hardware Installation**

#### **2.1 Panel Layout**

#### **2.1.1. Front Panel**

**English**

LEDs monitor the status of each port.

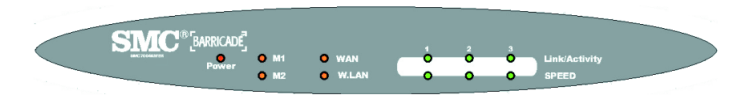

Figure 2-1 Front Panel LED

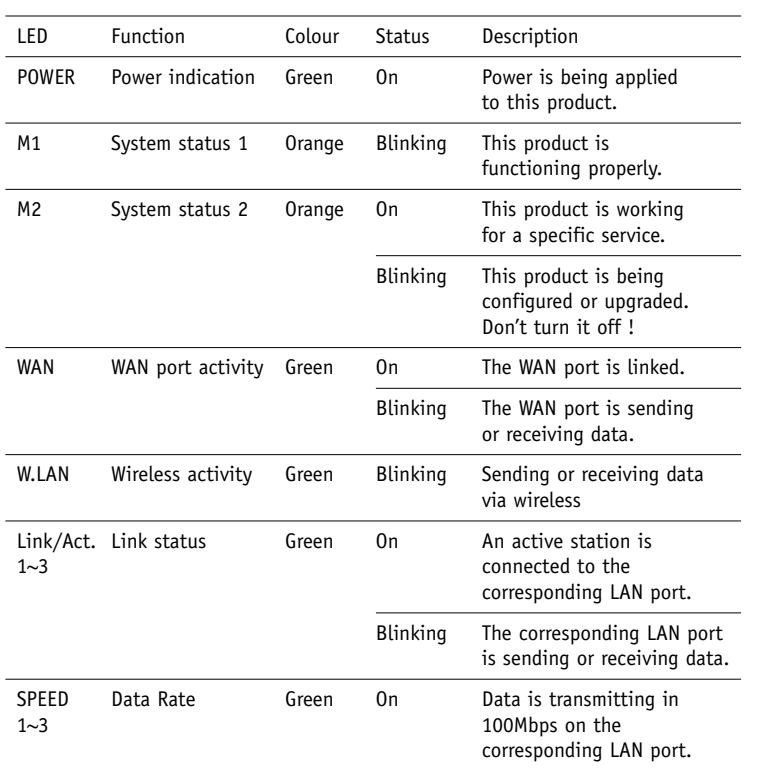

#### **2.1.2. Rear Panel**

The rear panel features three 10/100 Mbps Ethernet ports and one Wide Area network (WAN) port. The WAN port connects your DSL or cable modem to the router. The LAN ports are used to connect to your computers or other network devices.

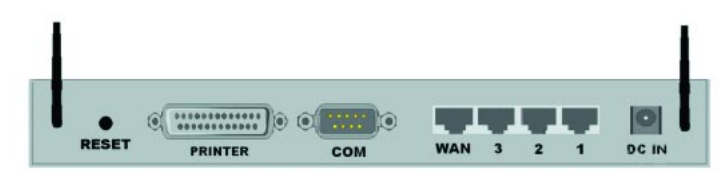

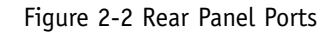

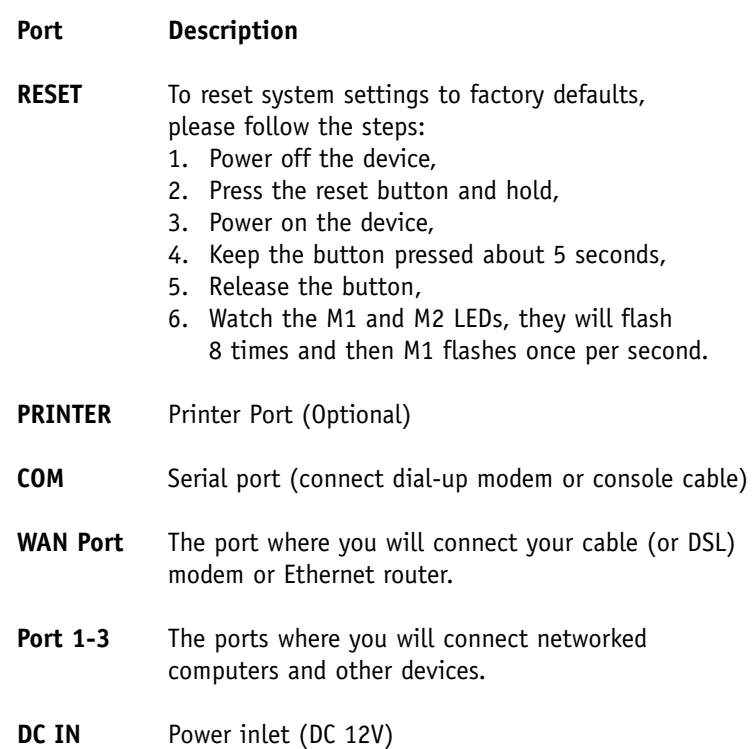

#### **2.2 Procedure for Hardware Installation**

#### **1. Decide Where to Place Your Wireless Broadband Router:**

You can place your Wireless Broadband Router on a desk or other flat surface, or you can mount it on a wall. For optimal performance, place your Wireless Broadband Router in the center of your office (or your home) in a location that is away from any potential source of interference, such as a metal wall or microwave oven. This location must be close to power and network connections.

#### **2. Set up LAN connection:**

**English**

a. Wired LAN connection: connect an Ethernet cable from your computer's Ethernet port to one of the LAN ports of this product.

b. Wireless LAN connection: make sure the antennae are in a vertical position.

#### **3. Set up WAN connection:**

Connect an Ethernet cable from the WAN port to your cable/xDSL modem or Ethernet backbone. Figure 2-3 illustrates the WAN connection.

#### **4. Power on:**

By connecting the power cord to the power inlet and turning the power switch on, this product will automatically enter the self-test phase. When it is in the self-test phase, the indicators M1 and M2 will be lighted ON for about 10 seconds, and then M1 and M2 will be flashed 3 times to indicate that the self-test operation has finished. Finally, the M1 will be continuously flashed once per second to indicate that this product is in normal operation.

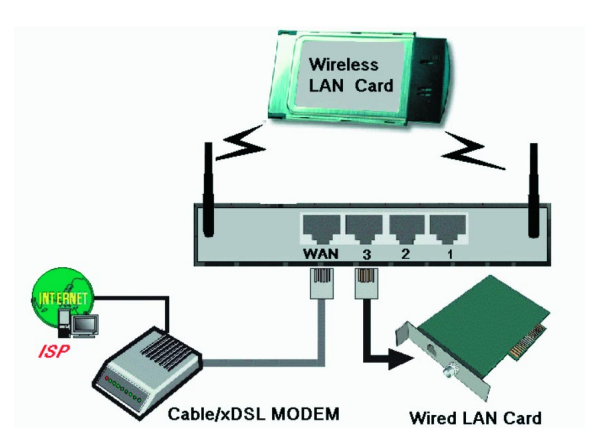

Figure 2-3 Setup of LAN and WAN connections for this product.

# **Configuring Your Computer**

# with Windows 95/98/ME

1. From the Win dows desktop, click the "Start" button. Choose "Settings", then "Control Panel."

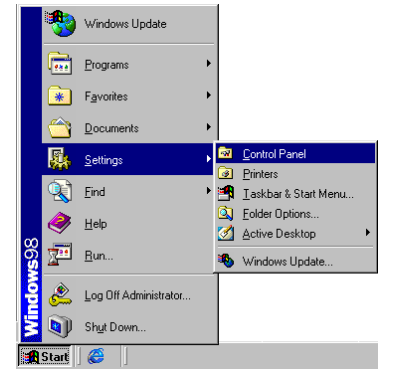

the 1980 Mass 10s I purchase

Minux **MI CuraulPurul** 

釦

Control

Panel

Use the settings in<br>Control Panel to<br>personalize your<br>computer.

.<br>Selection demit<br>description.

Technical Support

 $\begin{array}{c}\n\hline\n\end{array}$  Assumed by 嚵 **THE** ₩ す

有

Lind) as

闓 ð, έò, Ó

LiveUpdat **B** 霫

 $\mathbf{x}_{\mathbf{d}}$ 蓋  $\frac{\Gamma_{\text{eff}}}{\Gamma_{\text{UV}}}$  $\frac{1}{120}$ 

Add New

 $R_{\rm d}$ 

Ñа

idig<br>Lista<br>Cutador

**DawTing**  $\overline{\mathrm{high}}$ 

> 嵛 Ë

Internet<br>Dukany Kephaan

Y.

帆

Malindia

**STE** 

2. From "Control Panel" Double-click the "Network" icon.

3. In the "Network" win dow, un der the "Configuration" tab , double-click the "TCP/IP" that is listed with your network car d .

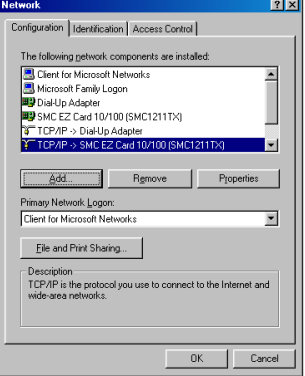

4. Select the "IP Address" tab. Click "Obtain an IP ad d ress automatically."

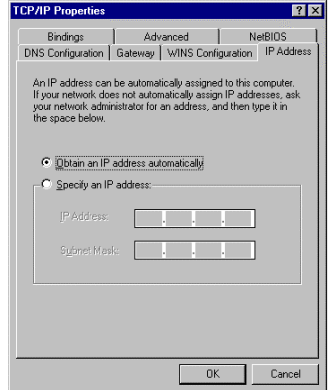

5. Click the "Gateway" tab. If ther e are any "Installed Gateways" listed, highlight each one and click "Remove."

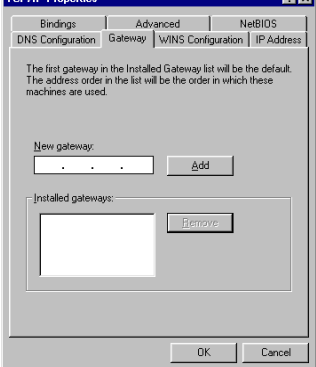

**English**

6. Click the "DNS Configuration" tab , and then select "Disable DNS." Click the "OK" button.

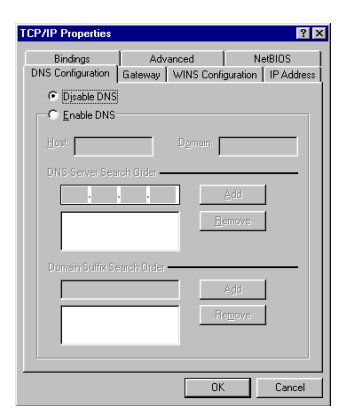

7. Click the "OK" button in th e "Network" win dow. Win dows may copy some files, then will prompt you to restart your system. Click "Yes" and your computer will shut down and restart.

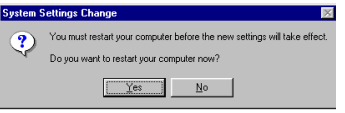

Windows Update **River** Programs  $\overline{\ast}$  Favorites  $\overline{\mathbb{D}}$  Documents 縣 Settings <sup>1</sup> Eind

 $\bullet$  Help

d Run.

Log Off Wlarson **Q** J Shut Down **SA** Start

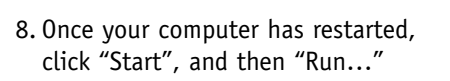

9. Type "WINIPCFG" and click "OK." It may take a minute or two for the "IP Configuration" win dow to appear

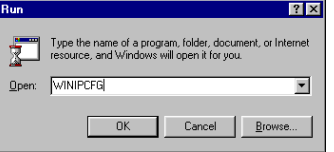

select your network car d. Click "Release" and then "Renew." Your "IP Address" should now be similar to th e Barricade (i.e. 192.168.123.xxx). Click "OK" to close the "IP Configuration" win dow .

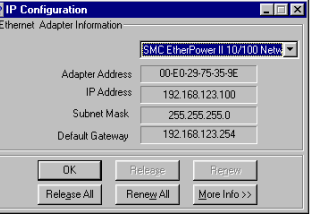

12. Clear all proxy settings:

- a. For Internet Explorer:
- i. Click "Tools", then "Internet Option s."
- ii.In the "Internet Options" win dow click the "Connections" tab. Next, click the "LAN Settings…" button.
- iii. Clear all the checkbo xes .
- iv . Click "OK", and then click "OK" again to close the "Internet Options" win dow .

b. For Netscape Navigator:

i. Click "Edit", then click "Preferences…"

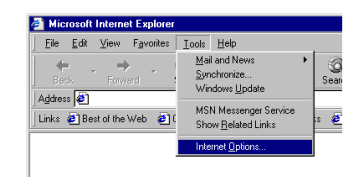

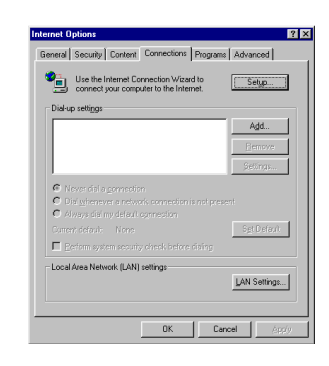

**English**

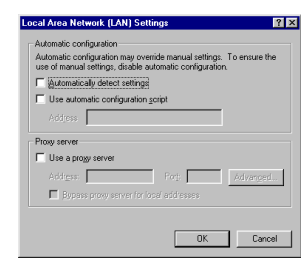

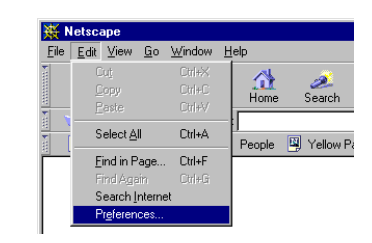

**English**

10.From the d rop-down menu,

11.Open your web browser

(i.e. Internet Explorer or Netscape Navigator).

ii. In the "Preferences" window, under "Category" double-click "Advanced", then click "Proxies". Select "Direct connection to the internet." Click "OK"

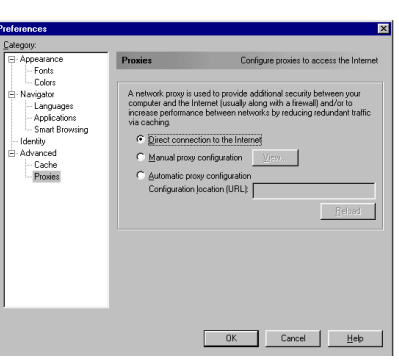

13.Repeat these steps for

each Windows 95/98/Me computer connected to your Barricade

#### **Configuring Your Barricade**

If you connect to the Internet using a: Cable Modem, turn to page 13 DSL Modem, turn to page 15 DSL Modem via PPP over Ethernet, turn to page 17

# **Configuring Your Computer with Windows 2000**

1. From the Windows desktop, click the "Start" button. Choose "Settings", then "Control Panel."

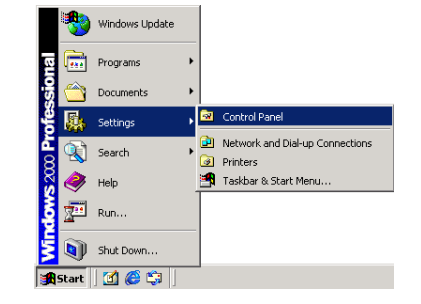

2. Double-click the "Network & Dial-Up Connections" icon.

3. Double-click the icon that corresponds to the connection to your Barricade

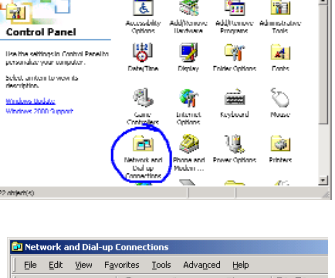

 $\overline{6}$ **A**  $\overline{\mathbf{r}_{\text{H}}}$ **The Street** 

**Bi** Control Panel Die Diff: West Davidse, Took Heb-

Arthwest Time Control Panel  $\overline{1}$ ١O

ensity of all @hemit Brides

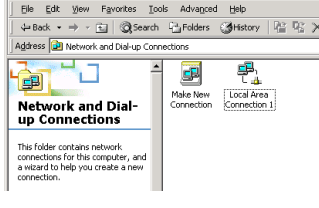

**Local Area Connection 1 Status**  $2x$ General - Connectio Status: Connected Duration 00:15:12 Speed: 10.0 Mbps Activity Sent . gb Received Packets 49 | ſ Properties  $Di table$ </u>  $Qlose$ 

**English**

inter

28.

 $\frac{29}{\sqrt{21}}$ 

12: 0: x

 $2|x|$ General Sharing **Connect using B9** SMC EZ Card 10/100 (SMC1211TX) Configure Components checked are used by this connection Client for Microsoft Networks SMC EZStart Service File and Printer Sharing for Microsoft Networks The Internet Protocol (TCP/IP) Install... Properties Uninstall **Description** Transmission Control Protocol/Internet Protocol. The default wide area network protocol that provides communication across diverse interconnected networks  $\Box$  Show icon in taskbar when connected  $OK$ Cancel

Local Area Connection 1 Pre

4. Click "Properties."

5. Double-click "Internet Protocol (TCP/IP)."

6. Select "Obtain an IP address automatically" and then select "Obtain DNS server address automatically." Then click "OK." Click "OK" or "Close" to close each window.

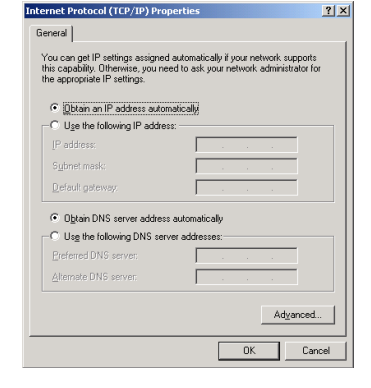

pternet Protocol (TCP/IP) Pro

7. From the Windows desktop, click the "Start" button, then "Programs", then "Accessories", and then click "Command Prompt." **English**

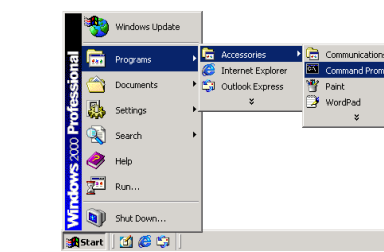

8. In the "Command Prompt" window, type "IPCONFIG /RELEASE" and press the <ENTER> key.

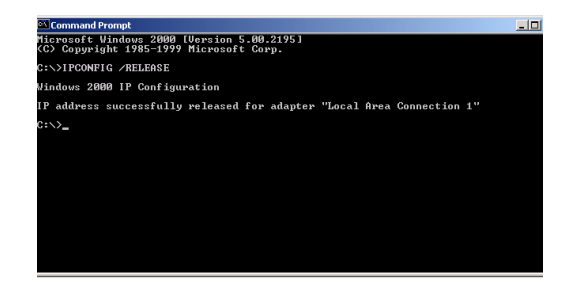

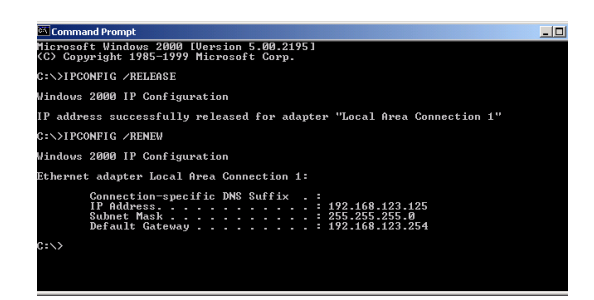

9.Type "IPCONFIG /RENEW" and press the <ENTER> key. Your "IP Address" should now be similar to the Barricade (i.e. 192.168.123.xxx).

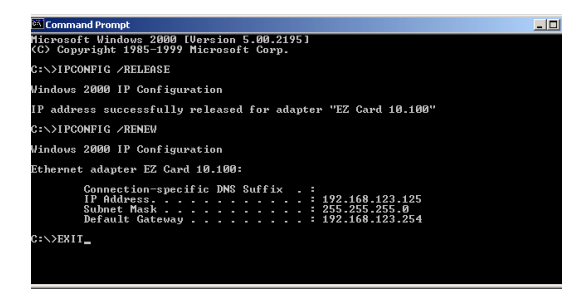

- 10.Type "EXIT" and press <ENTER> to close the "Command Prompt" window.
- 11.Open your web browser (i.e. Internet Explorer or Netscape Navigator).
- 12.Clear all proxy settings:
- a. For Internet Explorer:
	- i. Click "Tools", then "Internet Options."

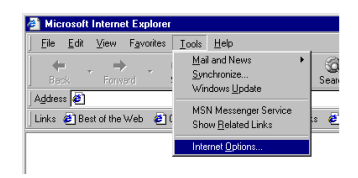

ii. In the "Internet Options" window click the "Connections" tab. Next, click the "LAN Settings…" button.

iii. Clear all the checkboxes and click "OK." Click "OK" again to close the "Internet

Options" window.

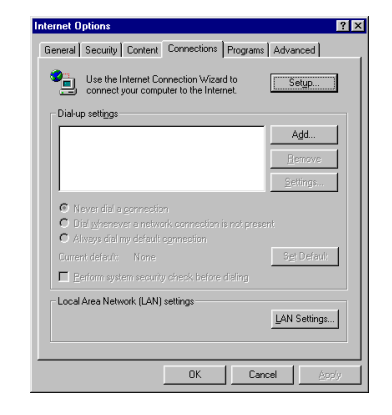

Automatic configuration may override manual settings. To ensure the<br>use of manual settings, disable automatic configuration.

Address: The Library Port Profile Advanced. Dispass proxy server for local addresses

 $\overline{\phantom{a}}$   $\overline{\phantom{a}}$   $\overline{\phantom{a}}$   $\overline{\phantom{a}}$   $\overline{\phantom{a}}$ 

Cancel

 $7x$ 

cal Area Network (LAN) Settings

F jautomatically detect settings □ Use automatic configuration script Address **F** Proxy server IT Use a proxy server

Automatic configuration

ii. In the "Preferences" window, under "Category" double-click "Advanced", then click "Proxies". Select "Direct connection to the internet." Click "OK."

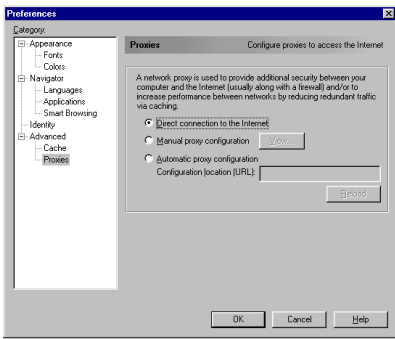

**English**

13.Repeat these steps for each computer connected to your Barricade.

#### **Configuring Your Barricade**

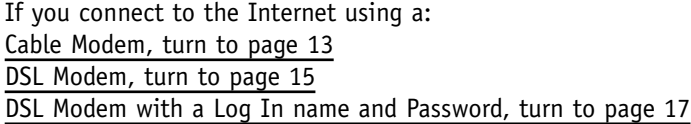

#### b. For Netscape Navigator:

i. Click "Edit", then click "Preferences…"

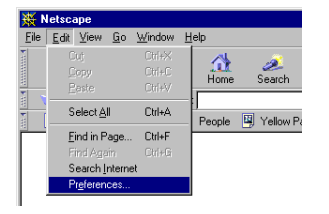

# **Configuring Your Barricade for a Cable Modem**

- 1. Open your web browser (i.e. Internet Explorer or Netscape Navigator).
- 2. In the "Location" field (for Netscape) or "A d d ress" field (for Internet Explorer), type "http://192.168.123.254" and press <ENTER>.

3. In the "System Status" page of the Barricade web console, type your password in the "System Password" field (default is "admin") and click the "Log In" button.

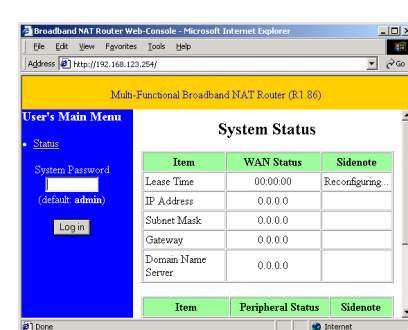

Microsoft Internet Explorer

Address 3 http://192.168.123.254

Back

File Edit View Favorites Tools Help

 $\boxed{\frac{1}{4}}$ 

Refresh

Stop

Links <sup>3</sup> Best of the Web <sup>3</sup> Channel Guide 3 Custom

 $\frac{1}{100}$ 

 $\frac{1}{2}$ 

4. Click "Primary Setup"

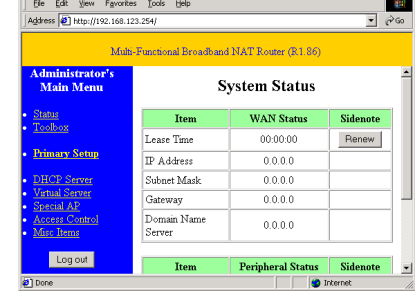

5. U n der "WAN Type" Click the "Chan ge…" button.

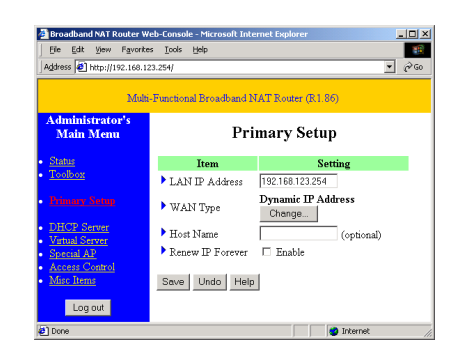

6. Select "Dynamic IP Address" and click th e "Save" button.

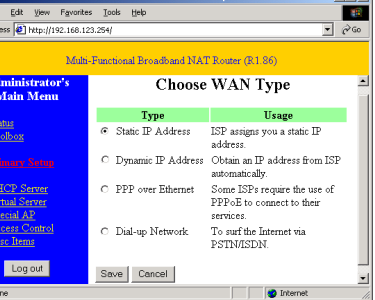

**English**

- 7. Key in your "Host Name" if your Internet Service Provi der has given you one (i.e. CX123456-A).
- 8. Click "Save", and then click the "Reboot" button.
- 9. When prompted to reboot now, click "OK."
- 10.Once the Barricade is rebooted, you can surf the Internet as you normally would from all computers connected to it.

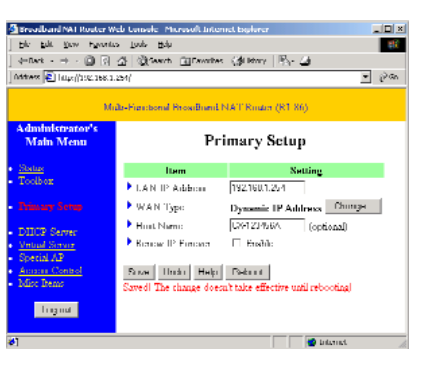

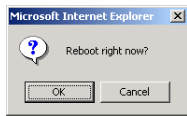

# **Configuring Your Barricade for a DSL Modem**

- 1. Open your web browser (i.e . Internet Explorer or Netscape Navigator).
- 2. In the "Location" field (for Netscape) or "Address" field (for Internet Explorer), type "http://192.168.123.254" and press <ENTER>.
- **English**
- 3. In the "System Status" pag e of the Barricade web console , type your password in th e "System Password" field (default is "admin") and click the "Log In" button.
- 4. Click "Primary Setup"

5. U n der "WAN Type" Click th e "Chan ge…" button.

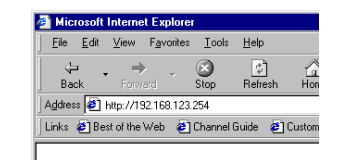

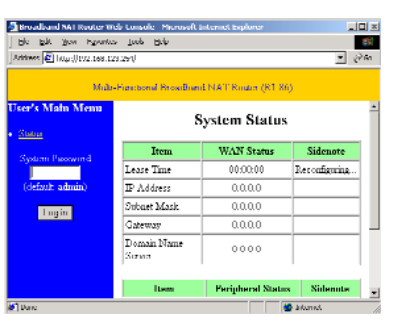

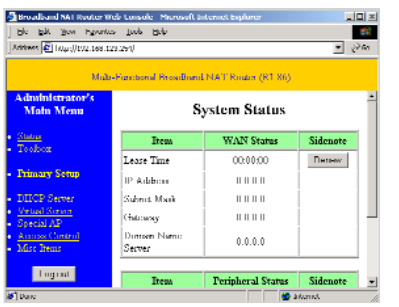

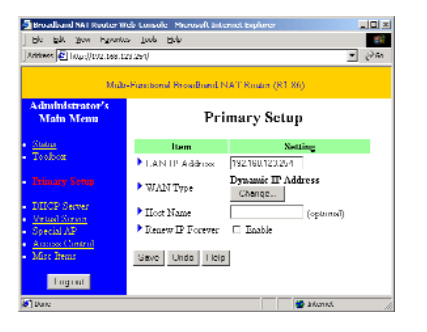

6. Select "Static IP A d d ress" and click the "Save" button.

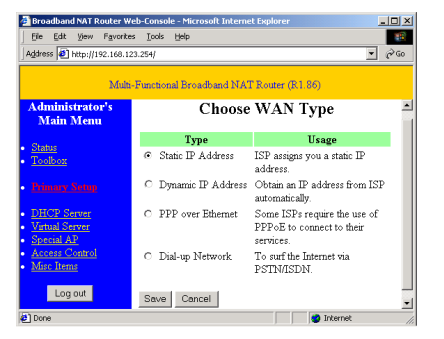

7. In the spaces provi ded, key in the values provi ded to you by your ISP. (Note: Enter the IP Address given to you in the "WAN IP Address" field, not the "LAN IP A d d ress" field.)

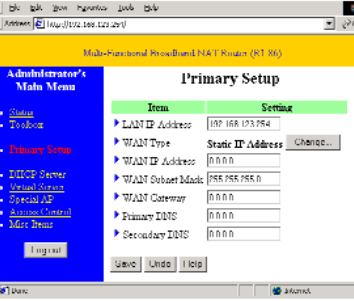

- 8. Click "Save", and then click the "Reboot" button.
- 9. When prompted to reboot now, click "OK."

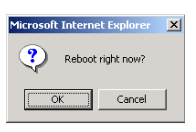

10. Once the Barricade is rebooted, you can surf the Internet as you normally would from all computers connected to it. 미치

# **Configuring Your Barricade for a DSL Modem with a Log-In Name and Password**

- 1. Open your web browser (i.e. Internet Explorer or Netscape Navigator).
- 2. In the "Location" field (for Netscape) or "Address" field (for Internet Explorer), type "http://192.168.123.254" and press <ENTER>.
- 3. In the "System Status" page of the Barricade web console, type your password in the "System Password" field (default is "admin") and click the "Log In" button.

**English**

5. Under "WAN Type" Click the "Change…" button.

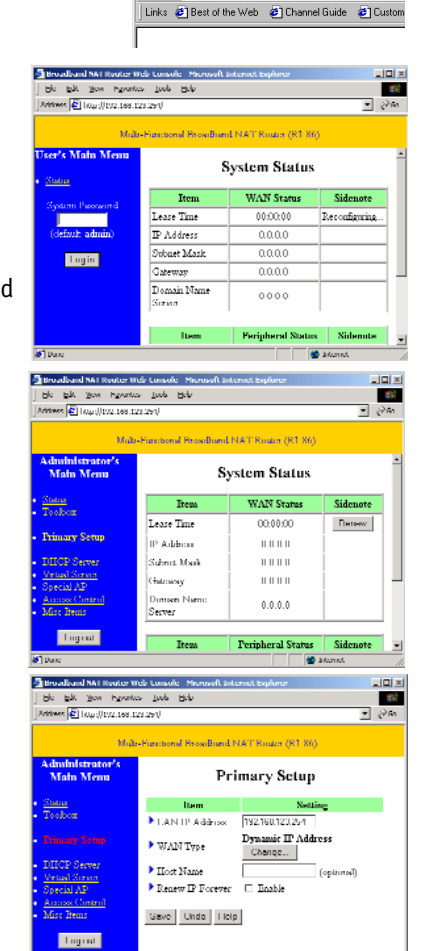

Edit View Favorites Tools

Address 2 http://192.168.123.254

Help  $\frac{1}{\sqrt{2}}$ <br>Refresh ø  $\overline{\text{Stop}}$ 

6. Select "PPP over Ethernet" and click the "Save" button.

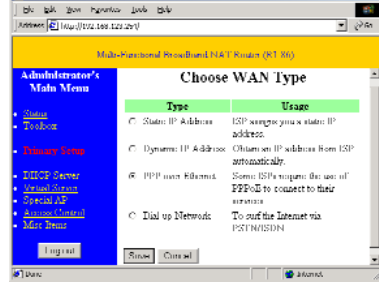

- 7. Key in your Account Name and Password in the appropriate fields. If your ISP has supplied you with a Service Name, enter it in the "Service Name" field; otherwise, leave it blank.
- 8. Click "Save", and then click the "Reboot" button.
- 9. When prompted to reboot now, click "OK."
- crosoft Internet Explorer Reboot right now?  $\overline{\alpha}$ Cancel
- 10.Once the Barricade is rebooted, you can surf the Internet as you normally would from all computers connected to it.

 $|E| \ge$ 

# **Wireless Setting**

**English**

#### SMC Barricade Wireless Broadband Router - Microsoft Internet Explorer  $|D| \times |$ File Edit View Favorites Tools Help aif SMC Barricade Wireless Broadband Router **SMC Wireless Setting** Status<br>Toolbox **Trem** Setting Network ID(SSID) default **Primary Setup**  $6$ Channel WEP Security G Disable WEP DHCP Server C Enable IEEE 64 bit Shared Key security Virtual Server Special AP C Enable IEEE 128 bit Shared Key security Access Control G WEP Key 1 Mise Items C WEP Key 2 Wireless C WEP Key 3 Log out C WEP Key 4

Wireless settings allow you to set the wireless configuration items.

- 1. Network ID (SSID): Network ID is used to identify the WLAN. Client stations can roam freely on this product and other Access Points that have the same Network ID. (The factory setting is "default")
- 2. Channel: The radio channel number. The permissible number of channels depends on the Regulatory Domain. The factory setting is as follow: Channel 6 for North America; Channel 7 for European (ETSI); Channel 7 for Japan.
- 3. WEP Security: Select the data privacy algorithm you want. Enabling the security can protect your data while it is transferred from one station to another. The standardized IEEE 802.11 WEP (128 or 64-bit) is used here.
- 4. WEP Key 1, 2, 3 & 4: When you enable the 128 or 64 bit WEP key security, please select one WEP key to be used and input 26 (for 128-bit) or 10 (for 64-bit) hexi-decimal digits.

# **Installing and Configuring the Print Server**

If you are not connecting your printer to your Barricade, skip this section.

1. Insert the installation CD into the CD-ROM drive. The installation screen will automatically appear. (If it doesn't, please click "Start", and then "Run…" Then type <CD-ROM Drive>":\install.exe" and click "OK." .)

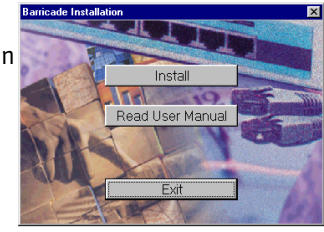

- 2. Click the "Install" button. Follow the prompts on the screen. After rebooting your computer, the software installation is complete, but your computer must still be configured.
- 3. Click "Start", click "Settings", and then select "Printers."

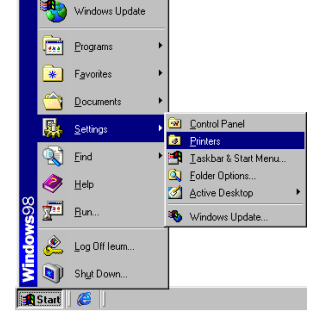

4. Right click the printer connected to the Barricade, then click "Properties."

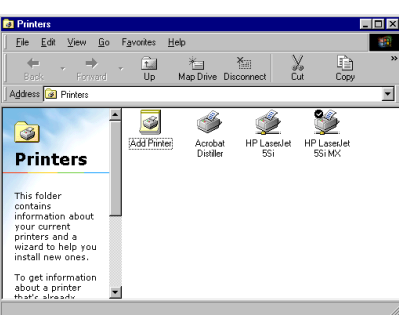

- 5. Click the "Details" tab.
- 6. Under "Print to the following port:", select "PRTmate: (All-in-1)."
- 7. Click "Port Settings."

**English**

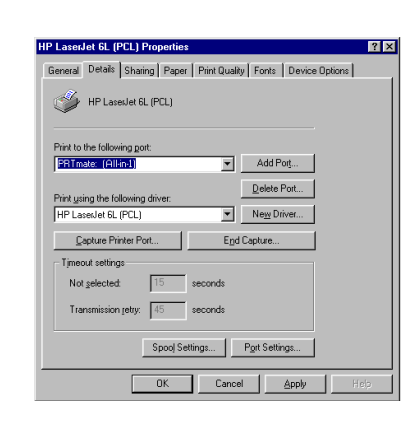

8. Enter the Barricade IP Address (default is 192.168.123.254) and click "OK."

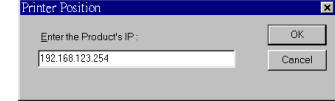

9. Click "Spool Settings…" and, if available, select "Disable bi-directional support for this printer" and click "OK"

10.Click "OK" to close the printer details window.

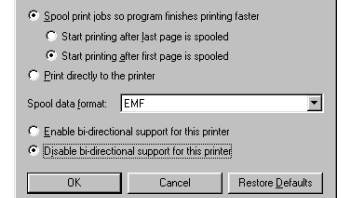

 $|?|X|$ 

### **Using the CD**

Insert the CD into your CD-ROM drive. The installation screen will automatically appear. (If it doesn't, please click "Start", and then "Run…" Then type <CD-ROM Drive>":\install.exe" and click "OK.")

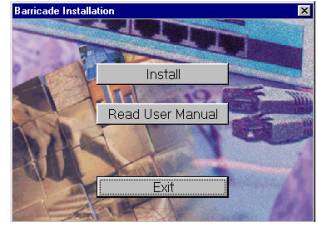

- **A. To install the print server software:** Please refer to section **"Installing and Configuring the Print Server"** in this guide. **Note:** If you are not connecting your Barricade to a printer, you do not need to install the print server software.
- **B. To read the User Guide:** Click on "Read User Manual." (Note: you must have Adobe Acrobat Reader installed before viewing the manual. If you do not have it, you can install it from the CD. To install it, click "Start", then "Run…" and type <CD-ROM Drive>:\viewer\rs405eng.exe.)

11.Your computer is now configured to print via the Barricade Print Server. Repeat these steps on each computer connected to the Barricade.

**T roubleshooting**

Here are some things to try if, after following the steps in this gui d e, you still have problems with:

#### **Connecting to the Internet**

*How do I find out which WAN type to select?* Use the following general rules to determine which WAN type your ISP uses:

- **A.** If your ISP has given you a specific "IP Address", select "Static IP."
- **B .** If use a Username and a Password to log in to your service, select "PPP over Ethernet."

**English**

- **C.** If you use an external dial-up modem connected to your Barricad e, select "Dial-up Network."
- **D.** If your ISP has given you a "host-name", select "Dynamic IP A d d ress."

*I can't access the Internet through my Barricade .* Depending on your Internet Service Provi der (ISP), there ar e settings that you must chan ge in or der to connect to the Internet.

**A.** If you subscribe to an "@Home"

service and have a dynamic IP ad d ress, you will need to enter a "host nam e." If your ISP does not require a host name, you must leave this field blank. To enter your host name:

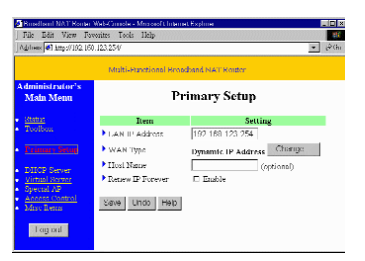

- 1. Open your web browser (i.e. Internet Explorer or Netscape Navigator).
- 2. In the "Location" field (for Netscape) or "A d d ress" field (for Internet Explorer), type "http://192.168.123.254" and press <ENTER>.
- 3. In the "System Status" page of the Barricade web console , type your password in th e "System Password" field (default is "admin") and click the "Log In" button.
- 4. Click "Primary Setup"

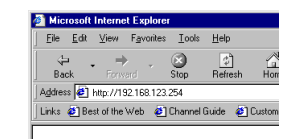

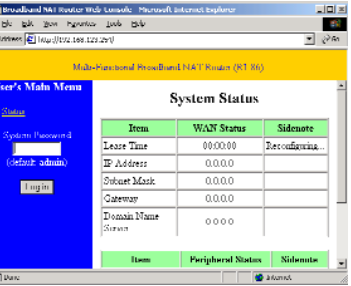

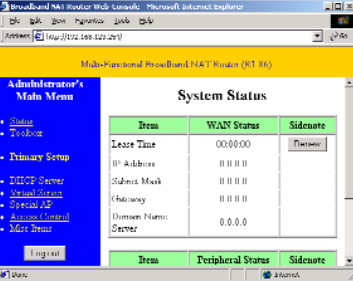

5. Make sure "WAN Type" is set to "Dynamic IP Address" and enter the host name given to you by your ISP (i.e. CX123456).

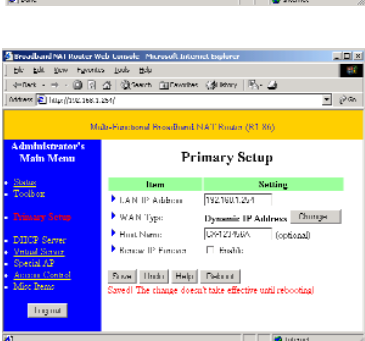

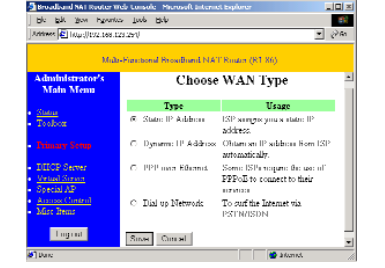

- 6. Click "Save" and then click "Reboot."
- 7. When prompted to reboot now, click "OK."

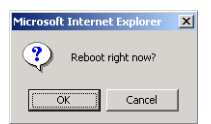

- **B. Your ISP may require a domain name.** If your ISP does not require a domain name, you must leave this field blank. To enter your domain name:
- 1. Open your web browser (i.e. Internet Explorer or Netscape Navigator).
- 2. In the "Location" field (for Netscape) or "Address" field (for Internet Explorer), type "http://192.168.123.254" and press <ENTER>.
- 3. In the "System Status" page of the Barricade web console, type your password in the "System Password" field (default is "admin") and click the "Log In" button.

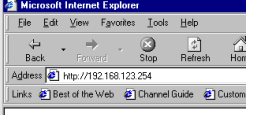

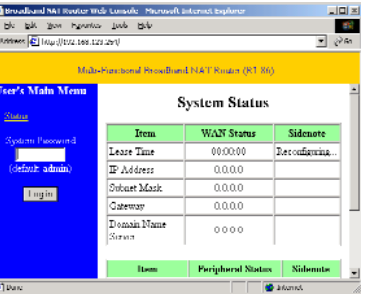

4. Click "DHCP Server."

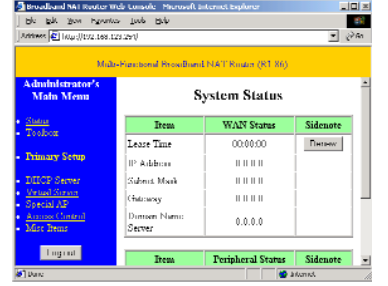

5. In the "Domain Name" field, key in the domain name given to you by your ISP (i.e. xxx.yyy.home.com).

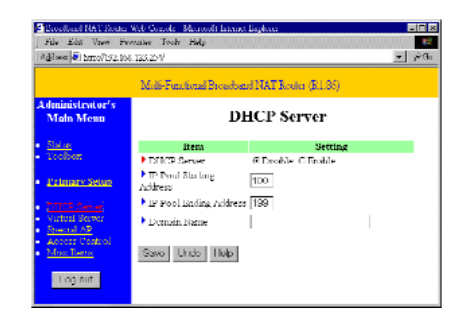

6. Click "Save" and then click "Reboot."

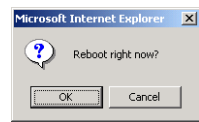

7. When prompted to reboot now, click "OK."

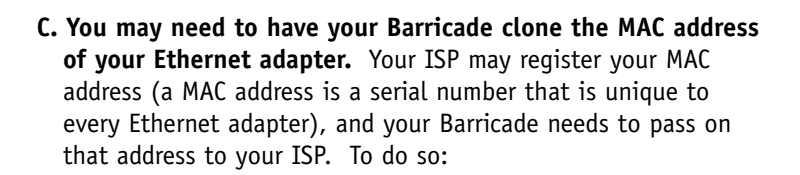

- 1. Make sure that you are using the computer and Ethernet adapter that was originally connected to your ISP.
- 2. Open your web browser (i.e. Internet Explorer or Netscape Navigator).
- 3. In the "Location" field (for Netscape) or "Address" field (for Internet Explorer), type "http://192.168.123.254" and press <ENTER>.

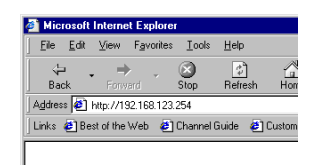

**English**

4. In the "System Status" page of the Barricade web console, type your password in the "System Password" field (default is "admin") and click the "Log In" button.

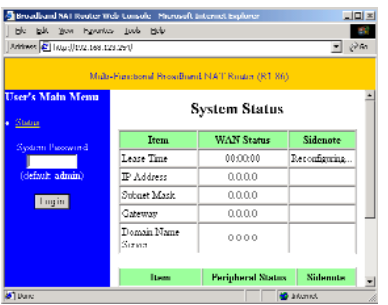

#### 5. Click "Toolbox".

**English**

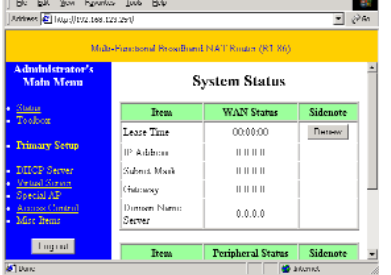

<sub>서비 조</sub>

- 6. Click the "Clone MAC" button.
- 7. Click "Save" and then click "Reboot."

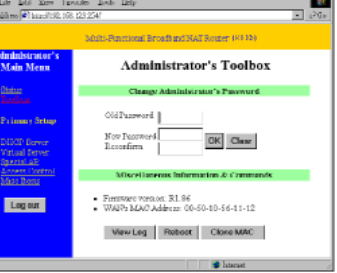

8. When prompted to reboot now, click "OK."

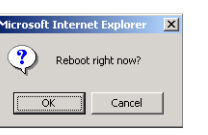

- **D. If you use DSL, you may need to reconfigure your Barricade for a PPPoE connection** (Point to Point Protocol over Ethernet). To reconfigure, go to the section labeled "Configuring Your Barricade for a DSL Connection with a Log-In Name and Password" on page 19.
- **E. If you use a totally plug and play ISP** (i.e. Time Warner or Road Runner in some areas) you may need to shut down and restart your cable modem after you've finished configuring the Barricade.

#### **Reading the Manual**

When I click on "User's Manual" when the CD starts up, nothing happens

You may need to install the viewer first. To install the viewer software:

- 1. Double-click the "My Computer" icon on your Windows desktop.
- 2. Right-click the CD-ROM icon and select "Explore".
- 3. Double-click the "viewer" folder.

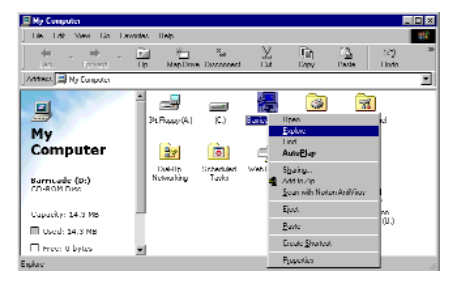

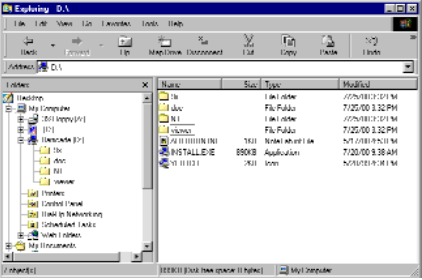

4. Double-click the file "RS405ENG.EXE." This will start th e installation of the viewer softwar e. Follow the screen prompts to complete th e installation.

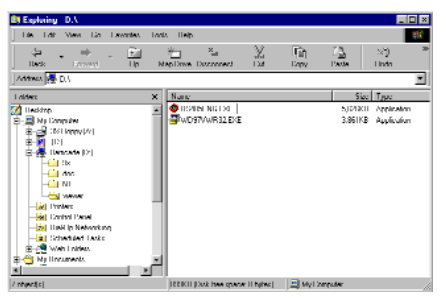

5. When the installation remove and reinsert the CD, and then click the "User's Man ual" button.

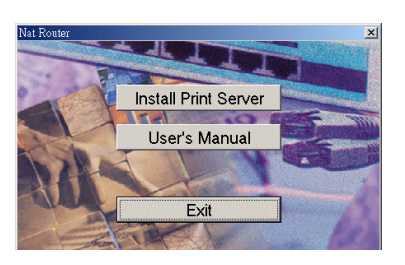